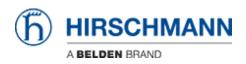

Base de Conhecimento > Products > BAT > BAT, WLC (HiLCOS) > How to use an Open BAT or WLC as a RADIUS server and set up user accounts

# How to use an Open BAT or WLC as a RADIUS server and set up user accounts

- 2022-01-10 - BAT, WLC (HiLCOS)

This lesson describes how to configure the RADIUS Server function on an Open BAT or a WLC and set up user accounts.

You may need to refer to the following lessons for a complete working 802.1x environment (Supplicant - Authenticator - Server):

Environment without controller:

- How to configure an Open BAT as 802.1x supplicant
- How to configure an Open BAT as 802.1x authenticator

Environment with controller to manage the APs:

- How to configure an Open BAT as 802.1x supplicant
- How to create a profile on a WLC and apply it on BAT Acces points
- How to configure a Radius Profile on the WLC and include it in Logical settings

These How to are complementary and use the following settings for the radius authentication:

EAP - PEAP with MSCHAPv2 as tunnel method.

#### Representation

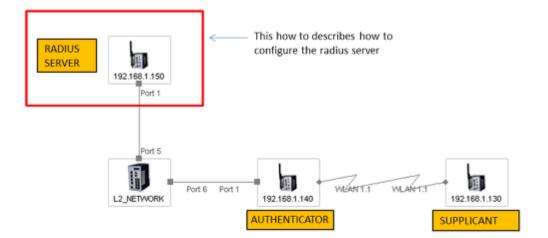

A WLC or an Open BAT can be used as RADIUS Server.

The menus on both are identical but using a BAT the manual upload of a certificate is necessary (step described in this document).

### **Preliminary steps**

Give the BAT an IP address (in our example: 192.168.1.150) You can refer to the lesson "How to give an Open BAT or a WLC an IP address"

Add the BAT in LANconfig

You can refer to the lesson "How to discover a BAT or a WLC in LANconfig"

Upload a certificate on the server (if you use a BAT as RADIUS server)

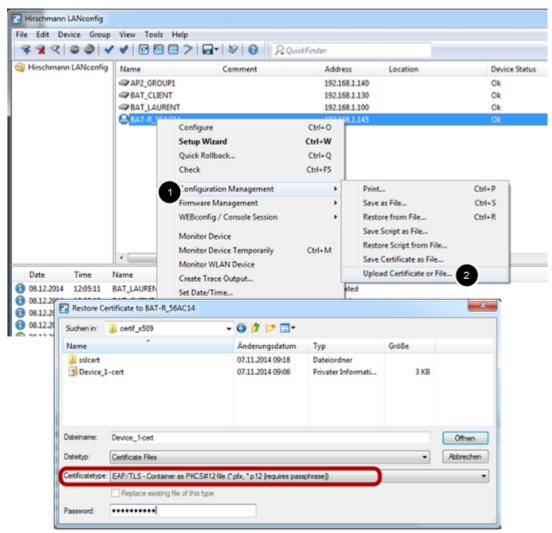

This step is not necessary if you use a controller as RADIUS Server because the controller is able to generate its own certificates.

But, if you use a BAT then you have to do it manually. You'll need a certificate (.pfx or .p12 files, these files contain a private key and its associated certificate). You can use for testing the attached file

SSL\_certificates

(password for the certificates: hirschmann)

Then from LAN config, right clic on the BAT which has to be used as RADIUS server. Configuration Management > Upload certificate or File ... Select the .pfx or .p12 file you want to use and Select "EAP/TLS - Container as PKCS#12 file" as certificate type (it's usually protected by a password) > Open The file is uploaded on the BAT Device status must be "OK" after the upload

### **General settings**

| BAT-RADIUS_SRV Configuration                                                       |                                                                                                    | -     | <u>ଥାଲେ</u> 🕺 |  |  |
|------------------------------------------------------------------------------------|----------------------------------------------------------------------------------------------------|-------|---------------|--|--|
| G 🕘 🗸 🔍 QuickFinder                                                                | RADIUS service                                                                                                    |       |               |  |  |
| Configuration                                                                      | Authentication port:                                                                                                    | 1.812 |               |  |  |
| Seneral                                                                            | Accounting port:                                                                                                    | 0     |               |  |  |
| Admin<br>Authentication                                                            | Accounting interim interval:                                                                                                    | 0     | seconds       |  |  |
| 💑 Costs                                                                            | RADSEC service                                                                                                    |       |               |  |  |
| Advanced Wireless LAN                                                              | RADSEC port:                                                                                                    | 0     |               |  |  |
| Q Interfaces     O Date & Time     Date & Time     D G & Trace     Q Communication | RADIUS/RADSEC clients<br>The data of the clients which shall be communicate with the server can be entered at the<br>following tables.                |       |               |  |  |
| ⊳ 👤 IPv4                                                                           | IPv4 clients                                                                                                    |       | IPv6 clients  |  |  |
| <ul> <li>IPv6</li> <li>IP Router</li> <li>IF rewall/QoS</li> </ul>                 | Please keep in mind that a suitable inbound filter rule has to be created within the IPv6<br>firewall to grant RADIUS server access for IPv6 clients! |       |               |  |  |
| VPN                                                                                | User database                                                                                                    |       |               |  |  |
| R Certificates     @ COM Ports     Transformed Ports     NetBIOS                   | The data of the users which shall be authenticated by the server can be entered at the following table.                                               |       |               |  |  |
| RADIUS Server     General                                                          |                                                                                                    |       |               |  |  |
| <ul> <li>General</li> <li>Forwarding</li> <li>EAP</li> <li>Options</li> </ul>      | The server will check authentic                                                                                                    |       | -             |  |  |

Configuration > RADIUS Server > General

Configure the authentication port: 1812

# Configure the RADIUS clients list (Authenticators IP address and shared secret)

| IP address Netmask                                            | Protocols |   |                                                                                                    | ОК     |
|---------------------------------------------------------------|-----------|---|----------------------------------------------------------------------------------------------------|--------|
| 192.168.1.140 255.255.255                                     |           |   |                                                                                                    | Cancel |
| <<br>Q QuickFinder<br>G EAP<br>G Options<br>Least-Cost-Router | V Use the | C | 192.168.1.140           255.255.255.255           RADIUS           support           Generate password | Show   |
|                                                               |           |   | ОК                                                                                                    | Cancel |

From the "General" dialog, select IPv4 clients

Create a new entry.

The new entry can be a single device (in our example it's only the device 192.168.1.140) but it could be a range of devices (the range is defined by the Netmask)

The shared secret will also be configured on the authenticator ( refer to the lesson "How to configure an Open BAT as 802.1x authenticator")

> 0K

### Set up User accounts

| Entry active                                                                                      |                   |                | Passphrase (optional):  |                       | Show    |
|---------------------------------------------------------------------------------------------------|-------------------|----------------|-------------------------|-----------------------|---------|
| Name / MAC address:                                                                               | laurent           |                |                         | Generate password     | ]       |
| Case sensitive usemame                                                                            | e check           |                | TX bandwidth limit:     | 0                     | kbit/s  |
| Password:                                                                                         | Iolothebest V Sho | v              | RX bandwidth limit:     | 0                     | kbit/s  |
|                                                                                                   | Generate password |                | Station mask            |                       |         |
| VLAN ID:                                                                                          | 0                 |                | Calling station:        |                       |         |
| Comment:                                                                                          |                   | *              | Called station:         |                       | 1       |
|                                                                                                   |                   |                | Validity/Expiry         |                       |         |
| Service type:                                                                                     |                   |                | Expiry type:            | Relative & absolute - | ]       |
| Service type.                                                                                     | Any 🔻             |                | Relative expiry:        | 0                     | seconds |
| Protocol restriction for aut                                                                      | hentication       |                | Absolute expiry:        | 00:                   | 00:00   |
| V PAP                                                                                             | CHAP              |                | Multiple login          |                       |         |
| V MSCHAP<br>EAP                                                                                   | MSCHAPv2          |                | Max. concurrent logins: | 0                     | •       |
| If here are made no restrictions, all authentication     protocols will be allowed automatically! |                   | Time budget:   | 0                       | seconds               |         |
|                                                                                                   |                   | Volume budget: | 0                       | byte                  |         |
| Shell privilege level:                                                                            | 0                 |                |                         |                       |         |

From the "General" dialog, select "User table"

Create a new entry for each user.

In our case we use just one user: laurent

To enter the name of the user and a password (in our case: lolothebest) is enough The name and the password will be used by the supplicant (refer to the lesson "How to configure an Open BAT as 802.1x supplicant")

#### > 0K

After loading the configuration, your device is erady to be used as RADIUS server

# Check the status of the NAS (Network Access Server or Authenticator)

| HiLCOS Me  | nu Tree      |                         |              |                     |                     |                        | ( | 6  | н   |
|------------|--------------|-------------------------|--------------|---------------------|---------------------|------------------------|---|----|-----|
| Logout     |              |                         |              |                     |                     |                        |   | IJ | ABE |
|            |              |                         |              |                     |                     |                        |   |    |     |
| IP-Address | Last-Request | Last-Status-<br>Request | NAS-Ident    | Access-<br>Requests | Status-<br>Requests | Duplicate-<br>Requests |   |    |     |
|            | 5068         | 0                       | BAT-R 56AC14 | 4                   | 0                   | 0                      | 2 | 0  | 2   |
| 127 0 0 1  | 2000         |                         |              |                     |                     |                        |   |    | -   |

You can check it via the web interface

HiLCOS Menu Tree > Status > TCP-IP > RADIUS-Server > Access-Control

### Check the authentication of clients

| HiLCOS Menu Tree                                                 | (h) HIRSCHMANN                                                |
|------------------------------------------------------------------|---------------------------------------------------------------|
| Logout                                                           | A BELDEN BRAND                                                |
| HiLCOS Menu Tree<br>Status<br>TCP-IP<br>RADIUS-Serv<br>Log-Table | <u>er</u>                                                     |
| Index Time                                                       | Event                                                         |
| 18 12/08/2014 12:01:07                                           | sent RADIUS accept for user id 'support to 192.168.1.140      |
| 12/08/2014 12:01:07                                              | sent RADIUS challenge for user id 'support' to 192.168.1.140  |
| You can see the result of th                                     | e authentication tries in the Log-Table available via the Web |

interface under

HiLCOS Menu Tree > Status > TCP-IP > RADIUS-Server > Log-Table.

More information can be available if if we use RADIUS Accounting (not described in this How-to).

Conteúdo Relacionado

- How to configure an Open BAT as an 802.1x supplicant
- How to configure an Open BAT as an 802.1x authenticator
- How to configure a Radius Profile on the WLC and include it in Logical settings